# Windows 10 自動設定連線執行步驟

### 連線步驟如下:

- 1. 若您使用 32 位元 win 10, 請下載安裝 32bit 版 EAP-GTC 模組 >[>download<](http://61.221.80.11/W10_EAP-GTC-x86.msi)<
- 2. 若您使用 64 位元 win 10, 請下載安裝 64bit 版 EAP-GTC 模組 >[>download<](http://61.221.80.11/W10_EAP-GTC-x64.msi)<
- 3. 下載快速設定檔案 for Windows10 >[>download<](http://61.221.80.11/PSHS_8021x_10.exe)<
- 4. 開始連線 (請跳到安裝步驟)
- 5. 如果第一次連 eduroam 可能會失敗,請再重新連一次。

## 安裝步驟如下:

## Step 1 執行 EAP-GTC 模組 安裝程式:

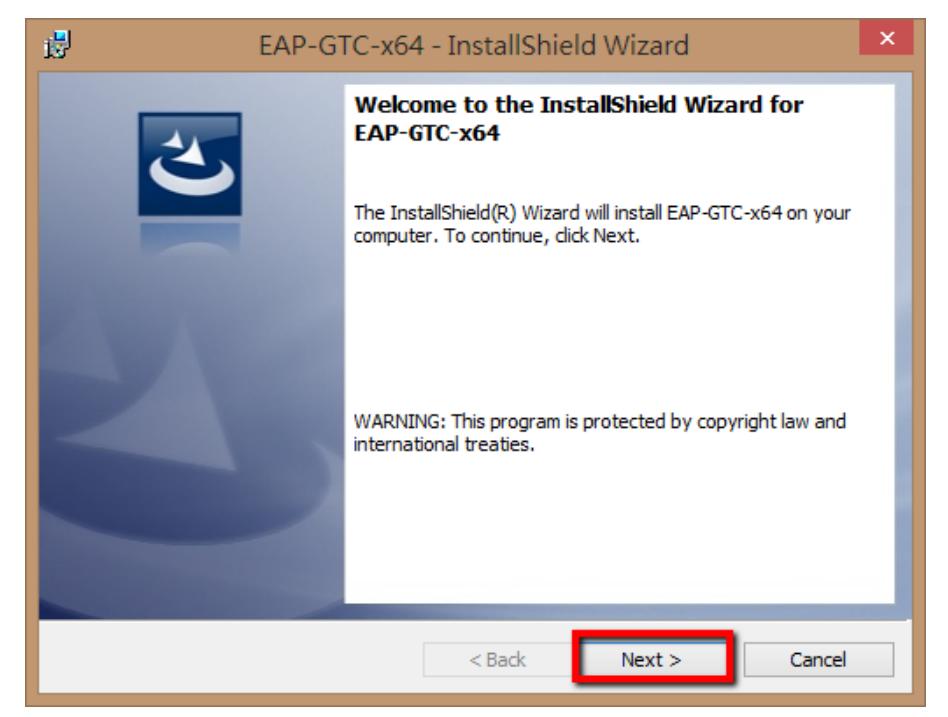

## Step 2 選擇 accept 按 next

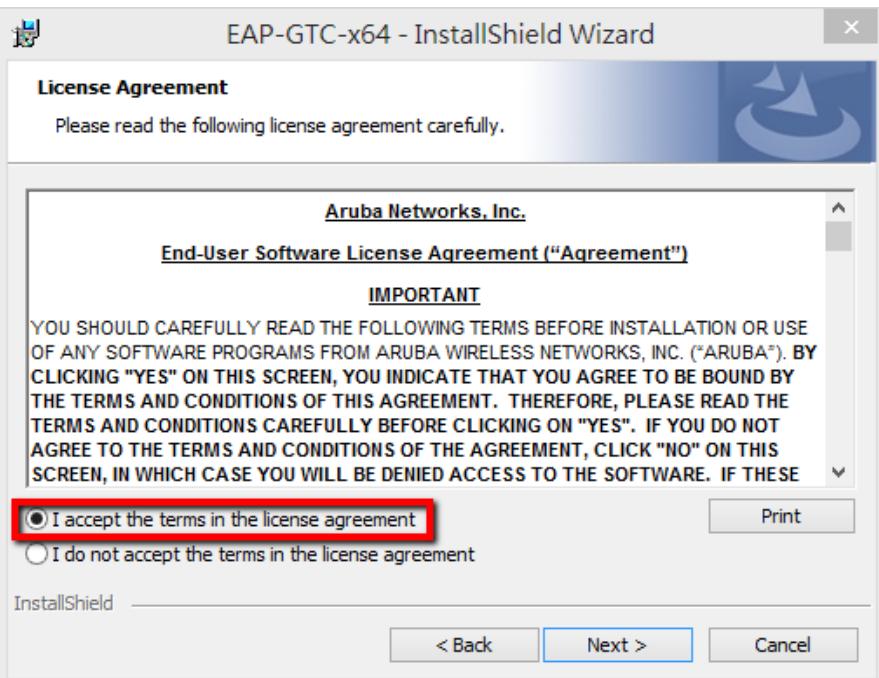

# Step 3 選擇 complete 按 next

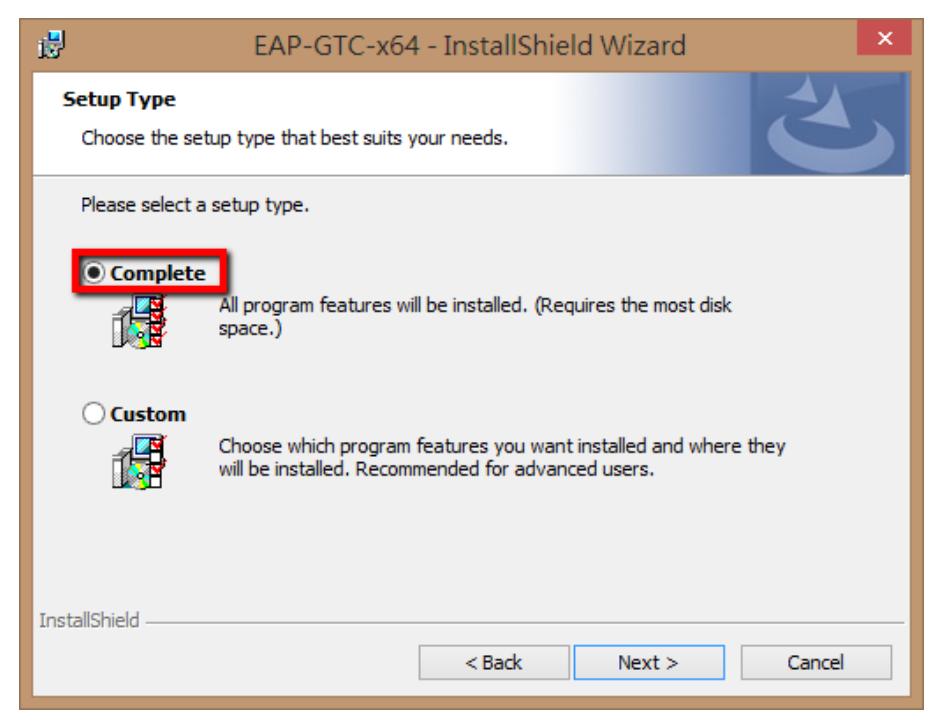

#### Step 4 選擇 install

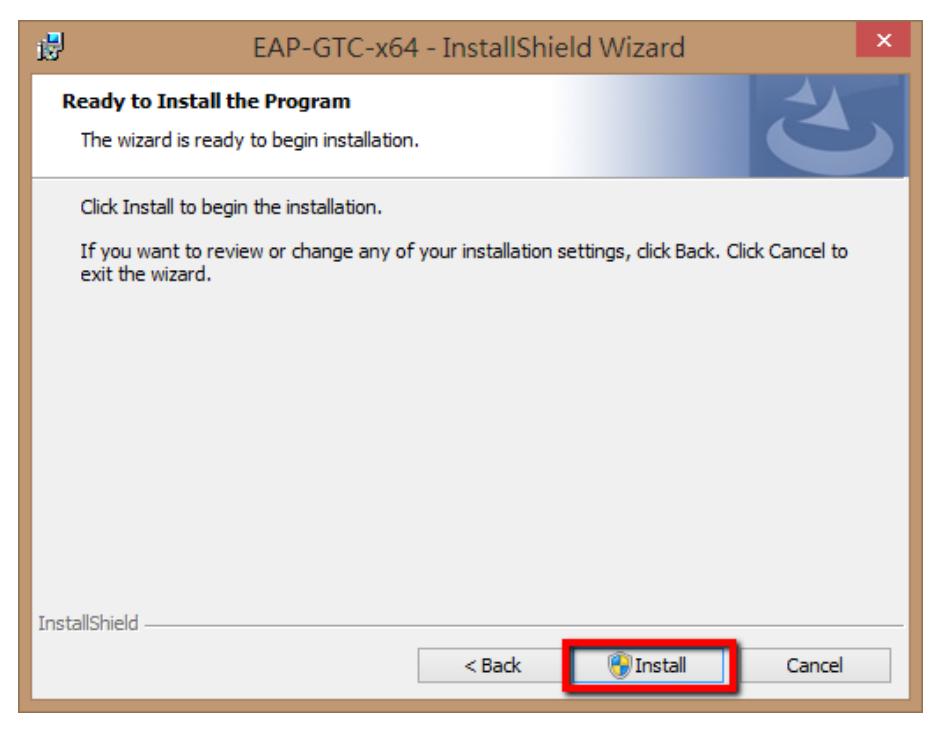

# Step 5 等待安裝結束

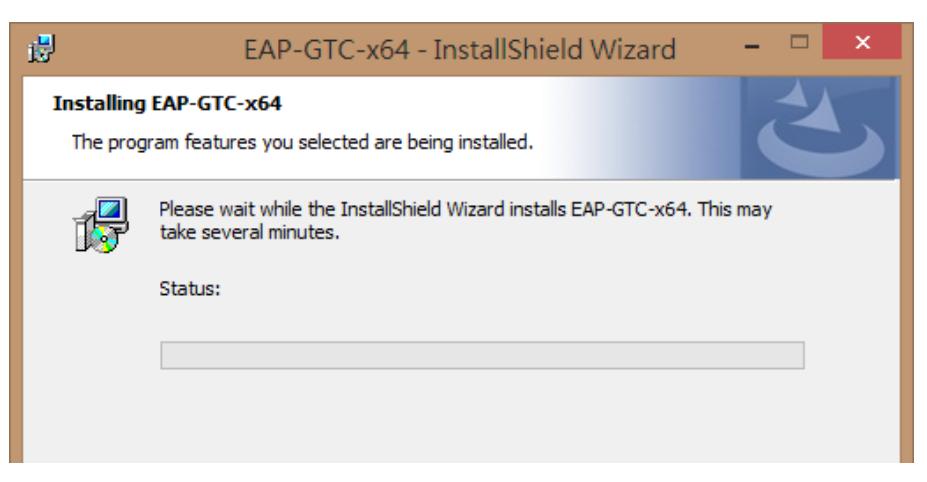

## Step 6 按 finish

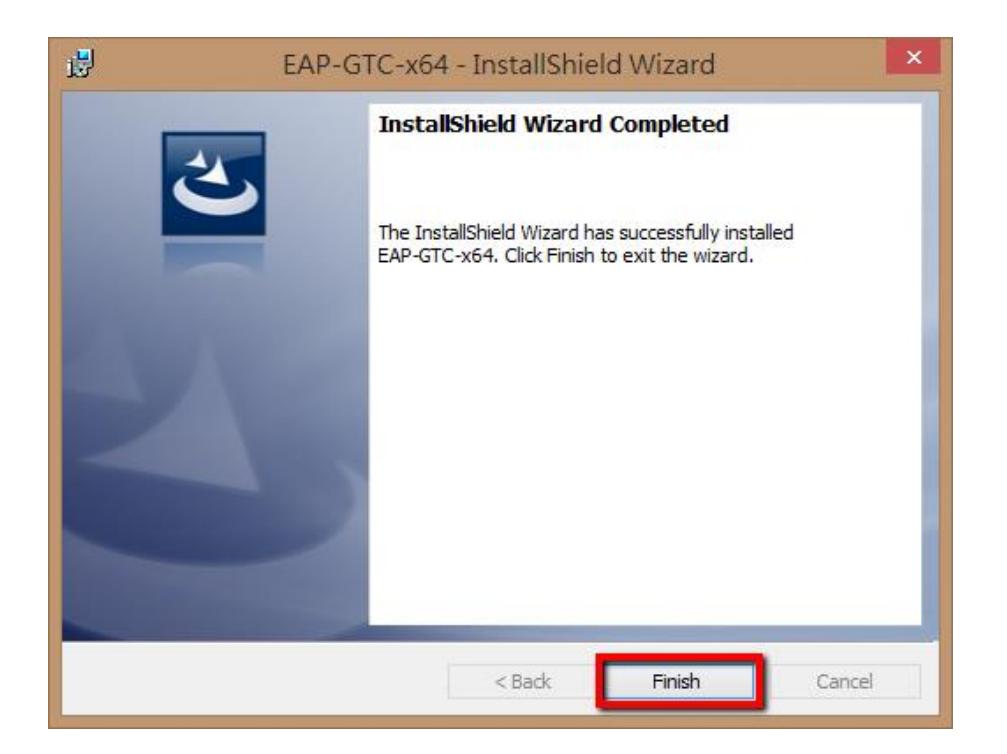

Step 7 請重新開機。

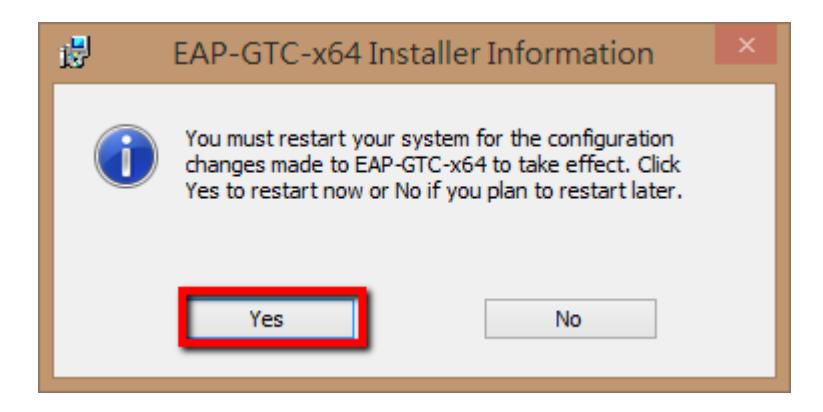

Step 8 從開完機後執行 PSHS\_8021x\_10.exe (對它 按右鍵 以系統管理員身分執行), SSID 快速設定檔

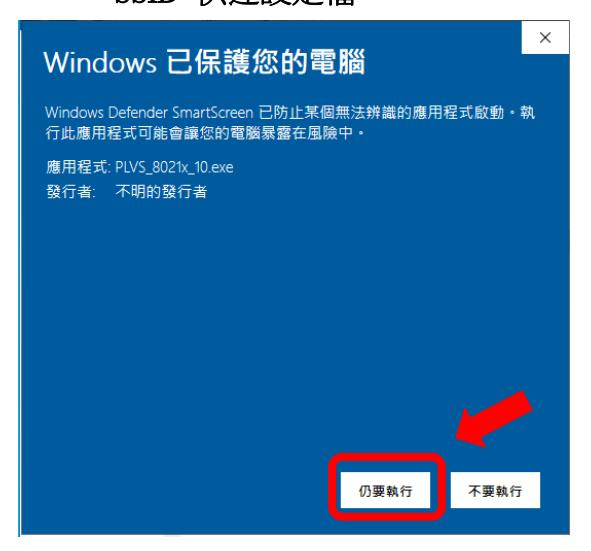

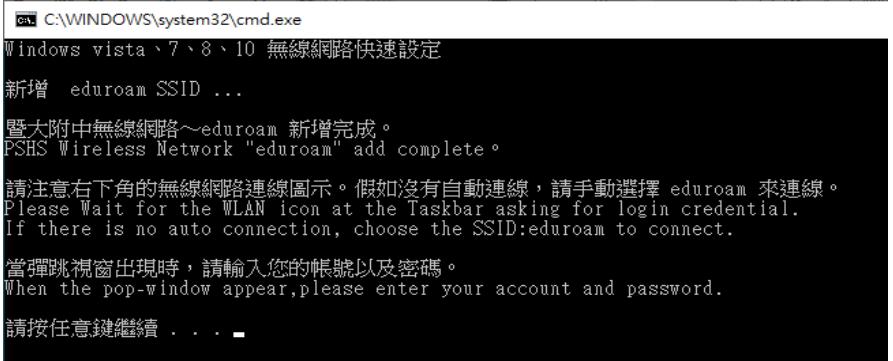

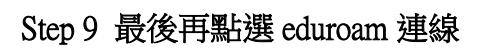

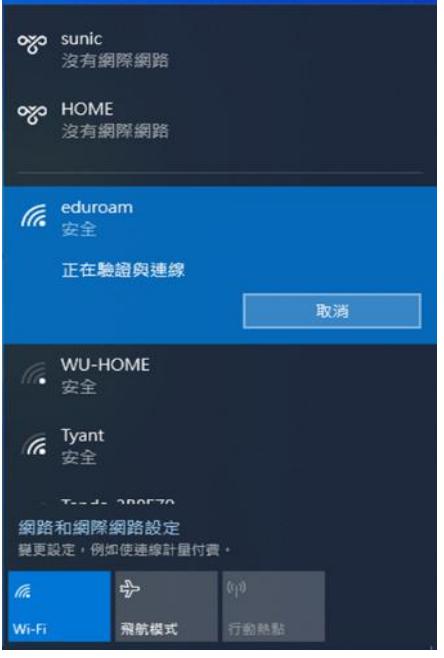

# Step 10 輸入使用者和密碼,最後的 logon domain 不用輸入。

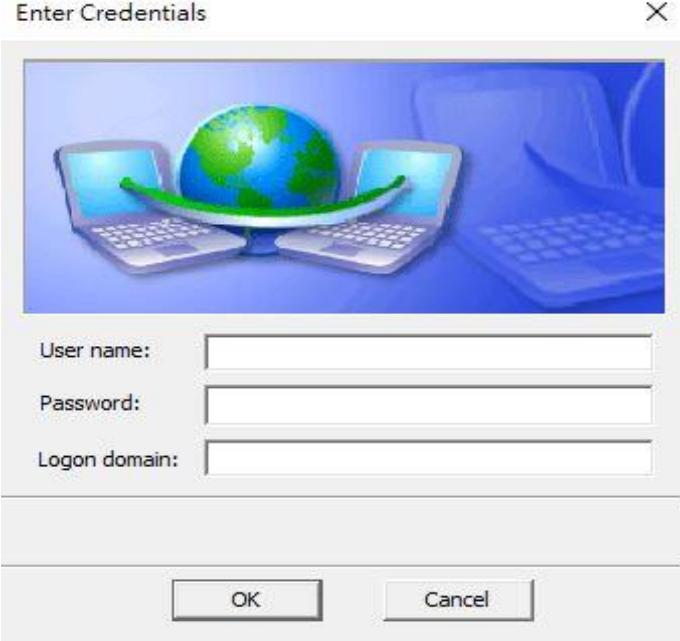

## Step 11 最後可以看到「已經連線」